# 'How To' For Customers Colour Calibration Information

# **Saperture**books

# Colour Calibration:

Whist we take several steps to ensure consistant quality across all of our books and only print in a controlled environment, there are a few simple measures you can make to ensure that the colours represented on your screen are reproduced as closely as possible on our presses.

# Calibrate your Monitor:

Every monitor represents colour differently. In order to accurately work with managing your colour, your monitor must be calibrated. To do this you will need to use a monitor calibrator. There are many available on the market at varying costs. We also recommend you thoroughly researcl the best device for you and consult with an expert before purchasing.

The calibration device rests on the screen of your monitor and will read numerous colour patches that are displayed by the software provided with the calibration device. Some user interaction will be required during this testing stage to adjust the brightness/contrast/colour output on your monitor. We recommend a target whitepoint of 6500k and setting the Gamma to 2.2. Your studio/ office environment will influence the way you see colour and these recommended settings may need to be adjusted.

When the readings have all been successfully completed, the software will remove any unnecessary colour casts from your screen and optimises your screen by creating a bespoke monito profile.

> **Color Settings** Unsynchronized: Your Creative Suite applications are not

> > CMYK: U.S. Web Coated (SWOP) v2  $Gray:$   $\boxed{\phantom{a}$  Dot Gain 20%

RGB:  $\boxed{\overline{\text{Convert to Working RGB}}}$  : CMYK: Preserve Embedded Profiles : Gray: Preserve Embedded Profiles # file Mismatches: Mask When Opening M Ask When Pasting

Spot: Dot Gain 20%

Missing Profiles: Miss When O

Settings: Custom

 $\overline{\mathbf{a}}$ 

Cancel

Load...

Save...

More Options

**V** Preview

# Manage the Photoshop Colour Settings on your Mac or PC:

From the 'Edit' menu, select 'Colour Settings'

Workspace: This should be: sRGB IEC61966-2.1

Colour Management Policies Choose 'Convert to Working RGB' for RGB

Profile Mismatches

Tick 'Ask When Opening' Tick 'Ask When Pasting'

#### Missing Profiles

Tick 'Ask When Pasting'

When left un-ticked Photoshop will not prompt you to convert any missing profile to those set in your Colour Settings. We do not recommend allowing Photoshop to automatically convert your working space particualrly if you use various output devices.

# Soft Proofing in Photoshop:

This allows the images displayed on your calibrated monitor to match those produced by our printers.

Soft proofing displays the files based on the printer colour space in conjunction with the monitor profile. The image file itself is not altered, the pixel values of the image remain untouched. The pixels displayed on the monitor are mapped so the colours of the image are as close as possible to what a final print would look like.

#### Installing a Printer Profile for soft proofing in Photoshop

By clicking [here](http://www.aperturebooks.com/downloads/HPIndigoPhotoBook.icc) you will be promted to save our printer profile to your Mac or PC.

This profile needs to be moved to the relevant folder on your PC or Mac so your operating system (OS) and installed applications can use it.

#### PC - XP, Vista, Windows 7 or Windows 8

Place the profile in C:WINDOWS\sytem32\spool\drivers\color TIP: You can also right click the profile and click install from the menu that appears.

#### Mac - OS 10.x

Move the profile in to Library\colorSync\Profiles

TIP: If you are a Lion user (Mac OS 10.7.x) your 'Library' may not be visible. To change your OS settings so you can see your library, simply enter "make library appear in Lion" in to your preferred search engine.

In Photoshop, click on the 'View' menu and select 'Proof Setup' and 'Custom' from the extended menu.

#### Device to Simulate

Chose 'HP Indigo Photo Book v1.0' from the drop down list - Leave 'Preserve CMYK Numbers' unticked

#### Rendering Intent

Select 'Perceptual' from the drop down list - Tick 'Black Point Compensation' - This option will more accurately scale the black level in your

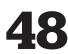

image to the output device black.

**Customize Proof Condition**  $\overline{\mathsf{X}}$ **Custom Proof Condition: Photobooks**  $\overline{\cdot}$ Proof Conditions Cancel Device to Simulate: HP Indigo Photo Book v1.0 Load... Preserve CMYK Numbers Rendering Intent: Perceptual Save... Black Point Compensation Preview - Display Options (On-Screen) Simulate Paper Color **√** Simulate Black Ink

# 'How To' For Customers Colour Calibration Information

#### Display Options (On-Screen)

You can compensate for the visual contrast represented on your screen using these options. Monitors will typically show brighter whites and deeper blacks than printed images will.

#### Simulate Paper Colour

- Ticking this box will show you the difference between the white level of your screen and the paper.

'Simulate Black Ink'

- Ticking this box will allow you to check the shadow detail in your image

To save these settings, click on 'Save' and give your customised proof settings a name.

Now all you have to do to preview your images as they will appear on paper is select this option from the drop down list in the 'View > Proof Setup' dropdown.

### PLEASE NOTE:

You should never convert your images to this profile. By converting your images to this profile you will effect the print quality, these profiles are to be used for soft proofing only. All your images must be saved in sRGB.

All settings are based on Adobe Photoshop CS5 version 12.1. Other versions menu layout and wording may differ.